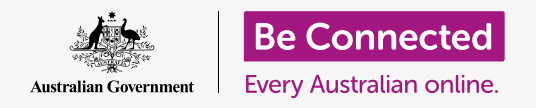

# iPhone notifications

#### **Learn how notifications help you keep up to date with the information you need.**

Your iPhone can send you notifications to alert you to something that has happened. In this guide, you'll learn how to safely access notifications on your phone, and how to delete notifications.

### What you will need

Before you begin, check that your phone is fully charged and showing the **Home** screen. Your operating system software should also be fully up to date.

#### What are notifications?

As long as it's switched on and has a SIM card, your iPhone can receive calls and messages while you're not using it.

**Notifications** are little snippets of information your iPhone sends you about what's going on. These might include an email, a change in the weather, or a breaking news story.

Notifications appear on the screen as your phone receives them, and disappear after a few seconds, so it can be easy to miss them.

Don't worry, your iPhone gathers all the notifications together in the **Notification centre**, so you can read them when it suits you. To use the **Notification centre**, you first need to open it.

### Opening the Notification centre

You can open the **Notification centre** any time, whether you're in an app, on a phone call, or on a website.

- **1.** Place your finger on the top bezel, which is the black or white area that surrounds the screen.
- **2.** Swipe down from the top of the screen to open the **Notification centre**.

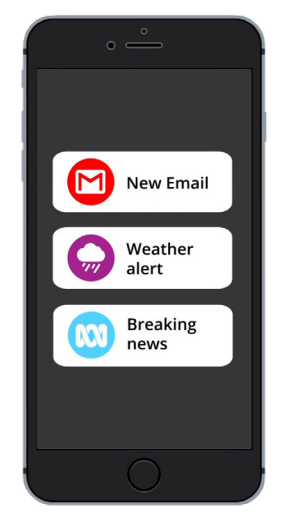

Your iPhone uses notifications to keep you up to date with what's going on

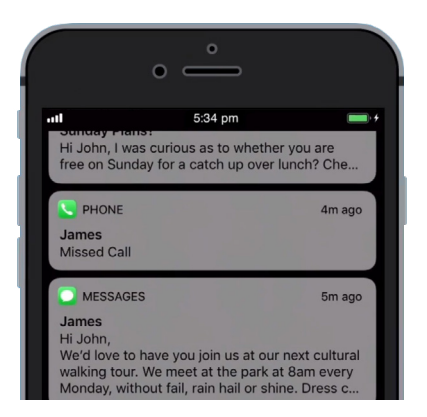

Swipe down from the top of the screen to open the Notification centre

## iPhone notifications

### Examples of Notifications

Your phone can send you a number of different kinds of notifications. These will show as a list in the **Notification centre**. Each notification will give a summary of what happened, and they will be listed in order of when they were received. Here are some examples:

- **1. Missed phone call:** the notification summary will show you who it was that called you.
- **2. Text message:** the notification will show the text message so you can read it quickly.
- **3. New email:** the notification will show who sent the email, the subject, and some of the text in the body of the email.

### Opening a notification

You can tap or swipe a notification to go straight to the app that created it. Let's try that with an email notification.

- **1.** With the **Notification centre** open, swipe the email notification to the right.
- **2.** The email app opens so you can read the whole email.
- **3.** To return to the **Notification centre**, swipe down from the top of the screen like you did earlier in this guide. Remember to start the swipe with your finger in the bezel.
- **4.** In the **Notification centre**, you'll notice the email notification is now gone. That's because once you open a notification, it will be removed from the list.

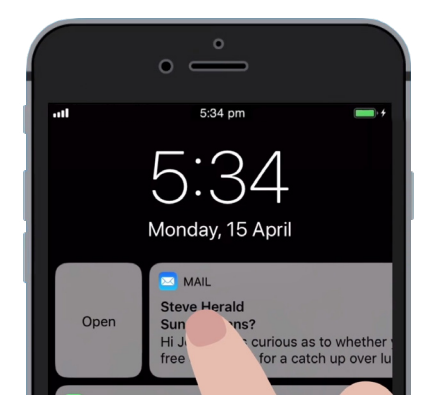

Swipe to the right to open a notification in the app that created it

**Emails, text messages, or missed call notifications might contain links to scams. Only open notifications from apps, phone numbers, and email addresses that you recognise and trust.**

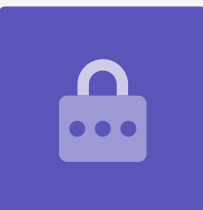

### Dismissing notifications

Sometimes you might want to get rid of a notification without having to open its app. Here's how to do that.

- **1.** Open the **Notification centre** by swiping down from the top of the screen. Remember to start the swipe with your finger in the bezel.
- **2.** Find a notification you want to dismiss. Now swipe that notification to the left. The notification will move to the left of the screen, and options to **Manage**, **View**, or **Clear** will appear on the right.
- **3.** Tapping **Manage** will let you mute or disable notifications from that app. **Clear** deletes the notification and removes it from the list. And **View**  offers a better look at that single notification.
- **4.** Tap **Clear** to clear the notification from the **Notification centre**.

### Notifications with extra features

Some notifications have extra features that let you respond to the notification without opening the corresponding app. Let's do that with a text message notification.

- **1.** With the Notification centre open, find a **text message** notification and swipe it to the left. The **Manage**, **View**, and **Clear** options will appear.
- **2.** Tap **View** to get a better look at that notification. You can now see the whole message, and even reply here if you like.
- **3.** Tap anywhere outside the **View** panels to close the notification and go back to the **Notification centre**.
- **4.** If you want to remove all notifications, tap the cross on the right of the screen. The **cross** will change to the word **Clear**. Tap it to delete all the notifications.

To finish looking at notifications and close the **Notification centre**, swipe up anywhere on the screen outside the white panel.

If your notifications took to you an app, tap the **Home** button to return to the **Home** screen.

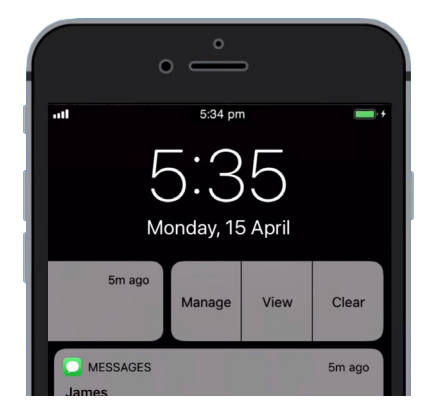

Swipe a notification to the left to see more options